# Configure CSA to work with Oracle RAC

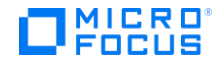

## **Contents**

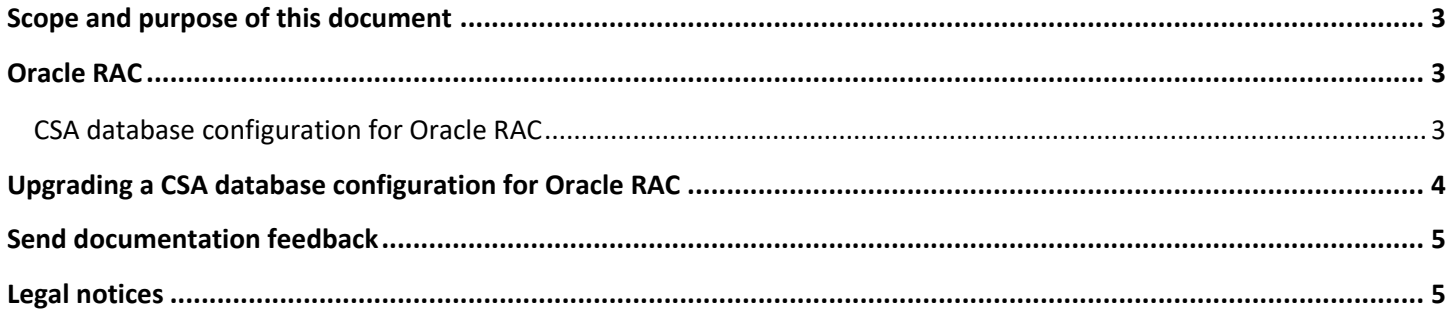

## <span id="page-2-0"></span>**Scope and purpose of this document**

Enterprise applications such as HPE Cloud Service Automation (CSA) are usually deployed in high-availability database environments. This document describes Oracle Real Application Clusters (Oracle RAC) configuration for CSA. This document does not cover how to install CSA nor how to install and configure Oracle RAC.

**Note**: In this document, path names begin with the CSA home directory, CSA\_HOME, referring to the directory in which CSA is installed. Even though path names appear in Linux format, they apply to both Windows and Linux.

### <span id="page-2-1"></span>**Oracle RAC**

Oracle RAC provides clustering and high availability for Oracle database environments. In an Oracle RAC environment, two or more database instances concurrently access a single database. A typical Oracle RAC environment includes the instances running on different physical machines with a Single Client Access Name (SCAN) that allows clients to access the database using a single hostname/IP address, instead of specifying the hostnames/IP addresses for each of the instances in the connection URL.

#### <span id="page-2-2"></span>**CSA database configuration for Oracle RAC**

**Note:** Settings described in this chapter CSA database configuration for Oracle RAC is optional. Using Single Client Access Name (SCAN) described in the above chapter Oracle RAC could be commonly sufficient.

To configure CSA to work with Oracle RAC:

1. Install CSA. In the screen that asks for database information, for the database hostname, enter the SCAN or hostname/IP address of one of the nodes allocated for the SCAN.

If this information is not correct, the installer is not able to connect to the database and installation cannot proceed until this issue is resolved.

2. After installing CSA, navigate to the configuration file. This file is located at:

CSA\_HOME/jboss-as/standalone/configuration/standalone.xml

**Note:** Changing URL style is not mandatory and user should use it to fine-tune database connection

- 3. Before modifying the standalone.xml file, back up the file by making a copy of it.
- 4. Find the section that configures the CSA datasource. An example is shown below:

```
<!-- idm datasource setup -->
<datasource jndi-name="java:jboss/datasources/idmDS" pool-name="OracleDS">
<connection-url>jdbc:oracle:thin:@ //<SCAN_hostname>:1521/<servicename></connection-url>
```

```
<!-- csa datasource setup -->
<datasource jndi-name="java:jboss/datasources/csaDS" pool-name="OracleDS">
<connection-url>jdbc:oracle:thin:@//<SCAN_hostname>:1521/<servicename></connection-url>
```
5. To fine-tune the connection parameters, replace the <connection-url> element with your desired value for both csaDS and idmDS datasources. For example, you can use following connection-url (replace the highlighted text with appropriate values).

**Note:** The replacement is optional and this connection string is only an example, so you can reformulate the description.

```
<connection-url>
```

```
jdbc:oracle:thin:@(DESCRIPTION=(LOAD_BALANCE=on)(ADDRESS=(PROTOCOL=TCP)
(HOST=<SCAN_hostname>)(PORT=<port>))(CONNECT_DATA=(SERVICE_NAME=<servicename>)
(FAILOVER_MODE=(TYPE=SELECT)(METHOD=BASIC)(RETRIES=10)(DELAY=5)))) 
</connection-url>
```
6. Restart CSA.

## <span id="page-3-0"></span>**Upgrading a CSA database configuration for Oracle RAC**

After upgrading CSA to version 4.80, you can manually reconfigure CSA to work with Oracle RAC by completing the tasks described in the [CSA database configuration for Oracle RAC](#page-2-2) section.

## <span id="page-4-0"></span>**Send documentation feedback**

If you have comments about this document, you can send them t[o docs.feedback@microfocus.com.](mailto:docs.feedback@microfocus.com)

## <span id="page-4-1"></span>**Legal notices**

#### **Warranty**

The only warranties for Seattle SpinCo, Inc. and its subsidiaries ("Seattle") products and services are set forth in the express warranty statements accompanying such products and services. Nothing herein should be construed as constituting an additional warranty. Seattle shall not be liable for technical or editorial errors or omissions contained herein. The information contained herein is subject to change without notice.

#### **Restricted rights legend**

Confidential computer software. Except as specifically indicated, valid license from Seattle required for possession, use or copying. Consistent with FAR 12.211 and 12.212, Commercial Computer Software, Computer Software Documentation, and Technical Data for Commercial Items are licensed to the U.S. Government under vendor's standard commercial license.

#### **Copyright notice**

© Copyright 2011-2018 EntIT Software LLC, a Micro Focus company

#### **Trademark notices**

Adobe™ is a trademark of Adobe Systems Incorporated.

Microsoft® and Windows® are U.S. registered trademarks of Microsoft Corporation.

UNIX® is a registered trademark of The Open Group.

Oracle and Java are registered trademarks of Oracle and/or its affiliates.

RED HAT READY™ Logo and RED HAT CERTIFIED PARTNER™ Logo are trademarks of Red Hat, Inc.

The OpenStack word mark and the Square O Design, together or apart, are trademarks or registered trademarks of OpenStack Foundation in the United States and other countries, and are used with the OpenStack Foundation's permission.

#### **Support**

Visit the Hewlett Packard Enterprise Software Support Online web site a[t https://softwaresupport.softwaregrp.com.](https://softwaresupport.softwaregrp.com/) 

This website provides contact information and details about the products, services, and support that Micro Focus offers.

Micro Focus online support provides customer self-solve capabilities. It provides a fast and efficient way to access interactive technical support tools needed to manage your business. As a valued support customer, you can benefit by using the support website to:

- Search for knowledge documents of interest
- Submit and track support cases and enhancement requests
- Access the Software Licenses and Downloads portal
- Download software patches
- Access product documentation
- Manage support contracts
- Look up Micro Focus support contacts
- Review information about available services
- Enter into discussions with other software customers
- Research and register for software training

Most of the support areas require you to register as a Passport user and sign in. Many also require a support contract.

You can register for a Software Passport through a link on the Software Support Online site.

To find more information about access levels, go to [https://softwaresupport.softwaregrp.com/web/softwaresupport/access-levels.](https://softwaresupport.softwaregrp.com/web/softwaresupport/access-levels)

To check for recent updates or to verify that you are using the most recent edition of a document, contact your Client Director.